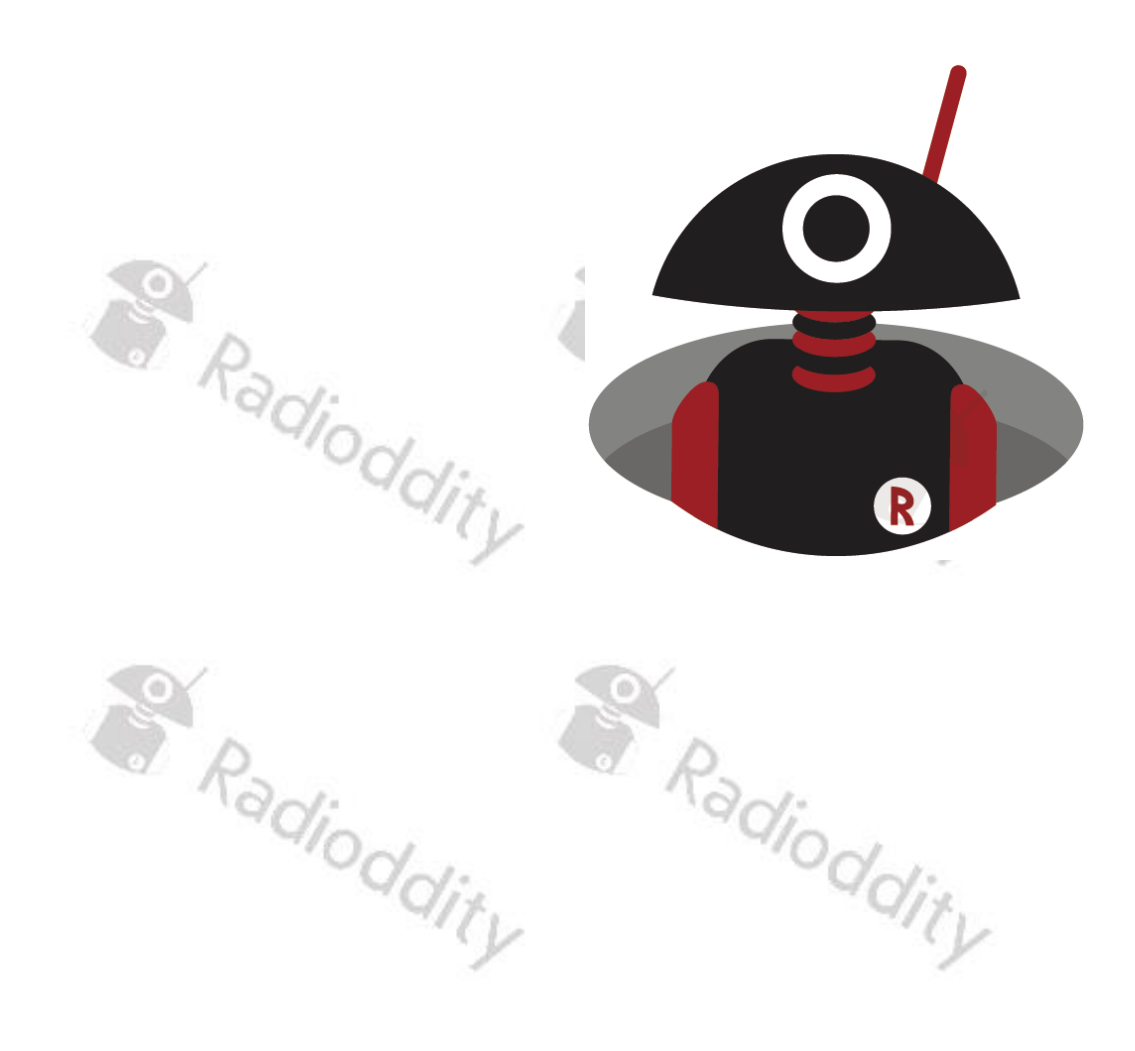

## Using APRS with the Radioddity GA-5WB

 $\sqrt{6}$ 

S Radiodative 2nd, 2024

### <span id="page-1-0"></span>**Table of Contents**

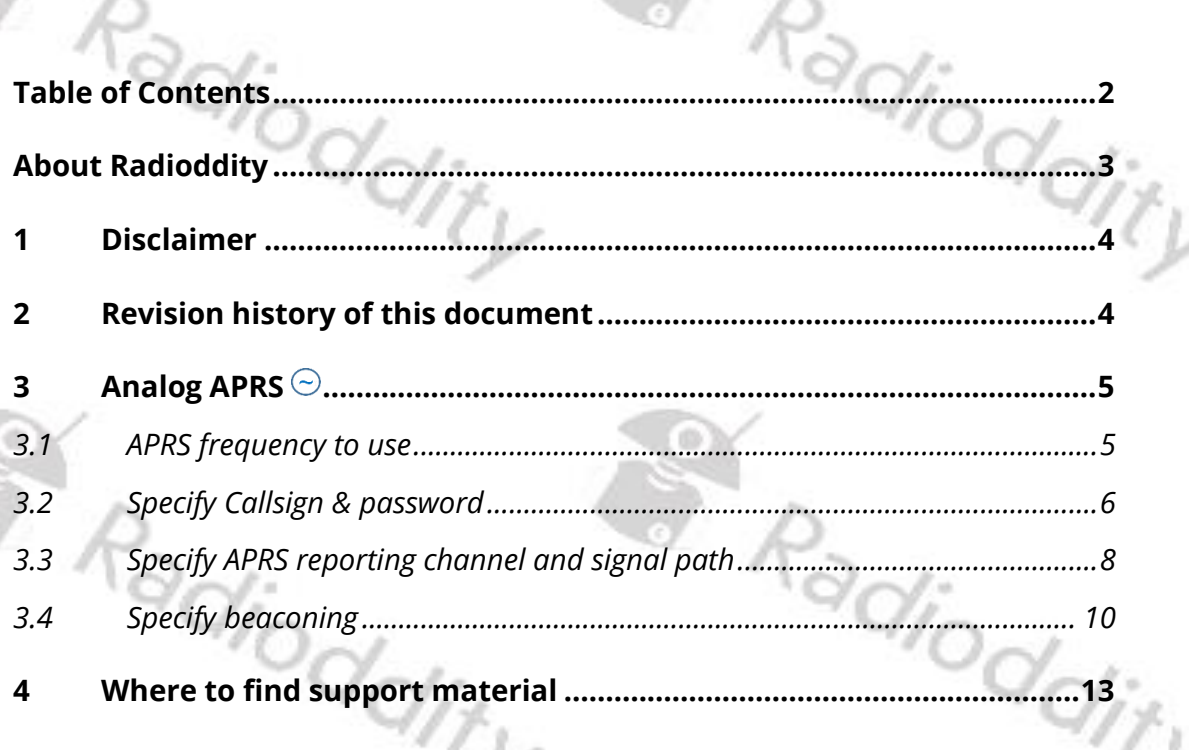

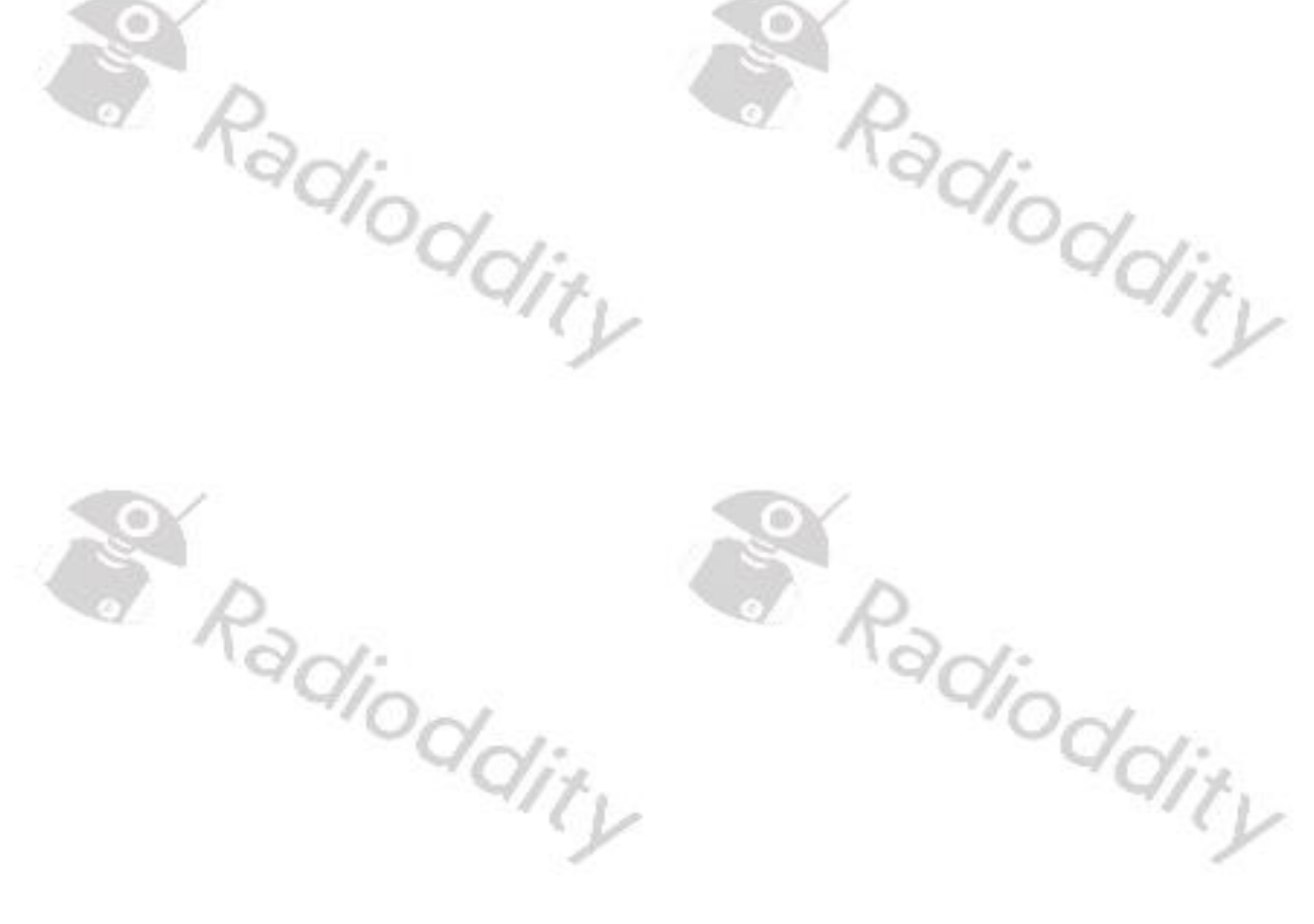

### <span id="page-2-0"></span>**About Radioddity**

### **'You, our friend, and customer, are our focus'**

At Radioddity, customers are important to us. As a customer, your time and money are important to you. When you buy radios online, you face a dilemma: buy from a reputable website at a high price, or try to save money by choosing a dealer who may or may not offer quality goods, service, and advice. At Radioddity.com, you do not have to choose between low prices and a secure shopping experience. Whether you are buying from us for the first time or a seasoned amateur radio operator, we always hope that with our products, prices, content, and sources, you will find exactly what you need. In recent years, Radioddity has better met the needs of wireless device buyers by creating a secure shopping experience. We do this by offering the highest quality products at an affordable price and providing you with first-class service. You deserve no less.

### **Our promise: to give you the best shopping experience**

Strong partnerships enable us to offer you the latest technology and outstanding value for money under the Radioddity brand name. Our thoughtful and responsive customer service teams help us deliver on our promise to you and meet your everyday needs even better.

Whether providing you with the latest and greatest DMR and analog radios, accessories, and related products, providing outstanding technical support, or by working with the leaders of the amateur radio industry to develop helpful content to assist you with your purchase: Your concerns are our concerns.

We want to connect you with high quality radios at low prices. If, in your opinion, we do not honor this promise in any way, please let us know by e-mail:<br>
Support@radioddity.com

## **[support@radioddity.com](mailto:support@radioddity.com)**

### **Copyright© 2021-2024 by Radioddity**

All rights reserved. This manual or any portion thereof may not be reproduced or used in any manner whatsoever without the written permission of the publisher, except for the use of brief quotations embodied in critical reviews and certain other noncommercial uses permitted by copyright law. For permission requests, write to the publisher.

### <span id="page-3-0"></span>**1 Disclaimer**

This document is intended to help our GA-5WB customers to successfully setup APRS on their radio. If you still cannot get it working as expected, write a message to our **[support@radioddity.com](file://///mediastore/hardware/HAM%20radio/Radioddity/Xiegu/Xiegu%20G90/Manual/support@radioddity.com)** stating the expected behavior, the actual behavior and how to reproduce the issue. Often a additional short video is of further help.

Windows™, Linux™ and OS X™ are the properties of their respective owners. Should any trademark attribution be missing, mistaken or erroneous, please contact us as soon as possible for rectification.

### <span id="page-3-1"></span>**2 Revision history of this document**

We are constantly trying to update our manuals according to changes resulting of new firmware or CPS versions. If you miss any aspect in this document or believe that something has been described incorrectly or in a misleading way, please feel free to give us feedback at [support@radioddity.com.](file://///mediastore/hardware/HAM%20radio/Radioddity/Xiegu/Xiegu%20G90/Manual/support@radioddity.com) We will try our best to make the next version of this document of even more added value for you.

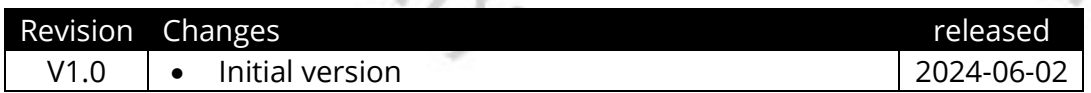

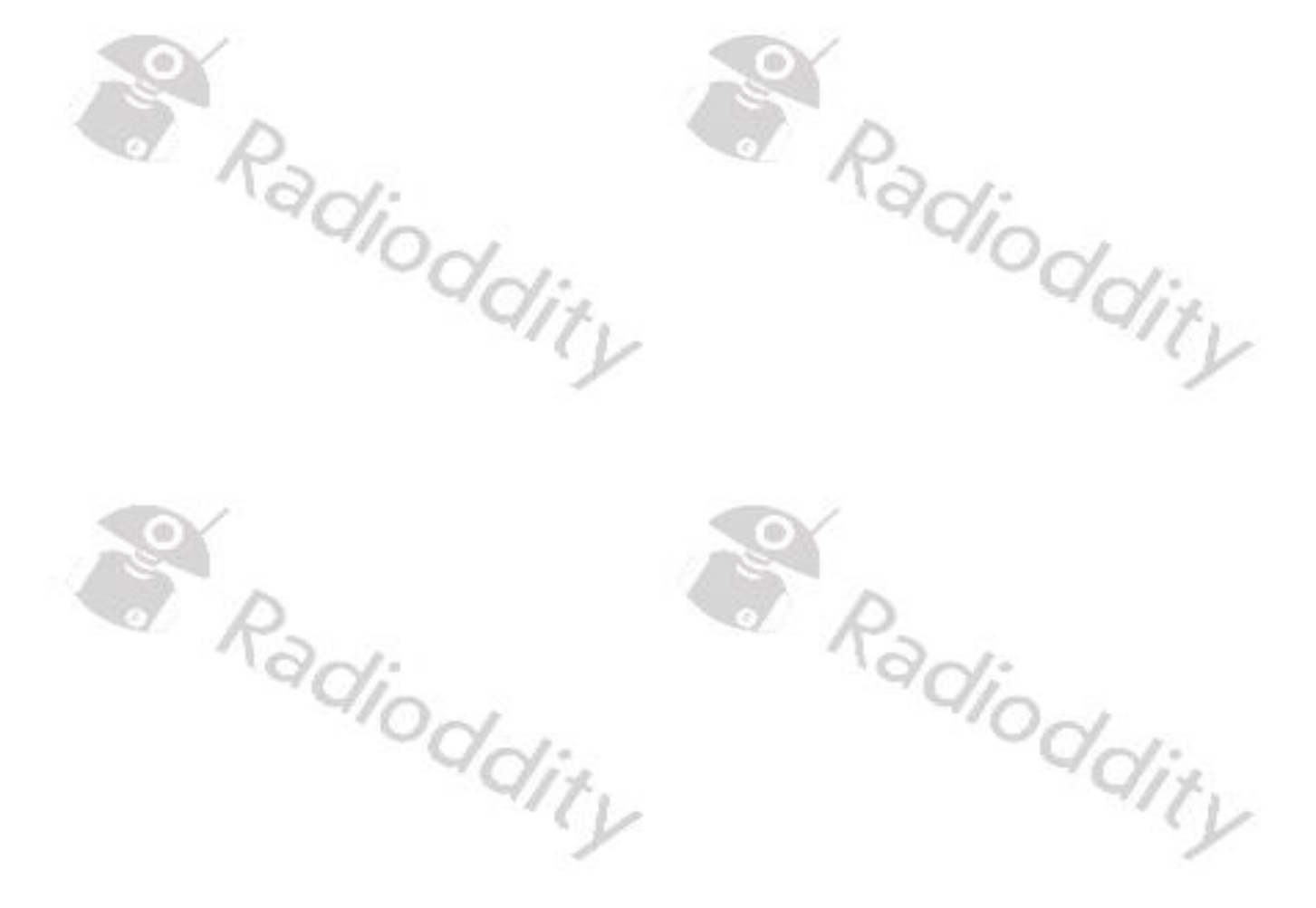

## <span id="page-4-0"></span>**3 Analog APRS**

For analog APRS to work, several parameters need to be set using the smartphone app. Those are: oddity

- APRS frequency to use for the APRS reporting channel
- HAM radio call sign
- Optional SSID
- Passcode (matching to the HAM radio call sign)
- APRS reporting channel
- APRS signal path
- APRS beaconing specific (interval, data, message, …)

The following pages do describe all the relevant settings step by step.

### <span id="page-4-1"></span>**3.1 APRS frequency to use**

For Analog APRS data, check which frequency is to be used for your region. The below table does list a couple of APRS-frequencies that are in use in the amateur radio network. Keep in mind that you may need an amateur radio license to operate the radio on the listed frequencies.

The frequency specified with this parameter for analog APRS is totally independent of the selected channels frequency. The APRS beacon is transmitted using 1200 Baud AFSK. The frequency data within the following table is subject to change without prior notice.

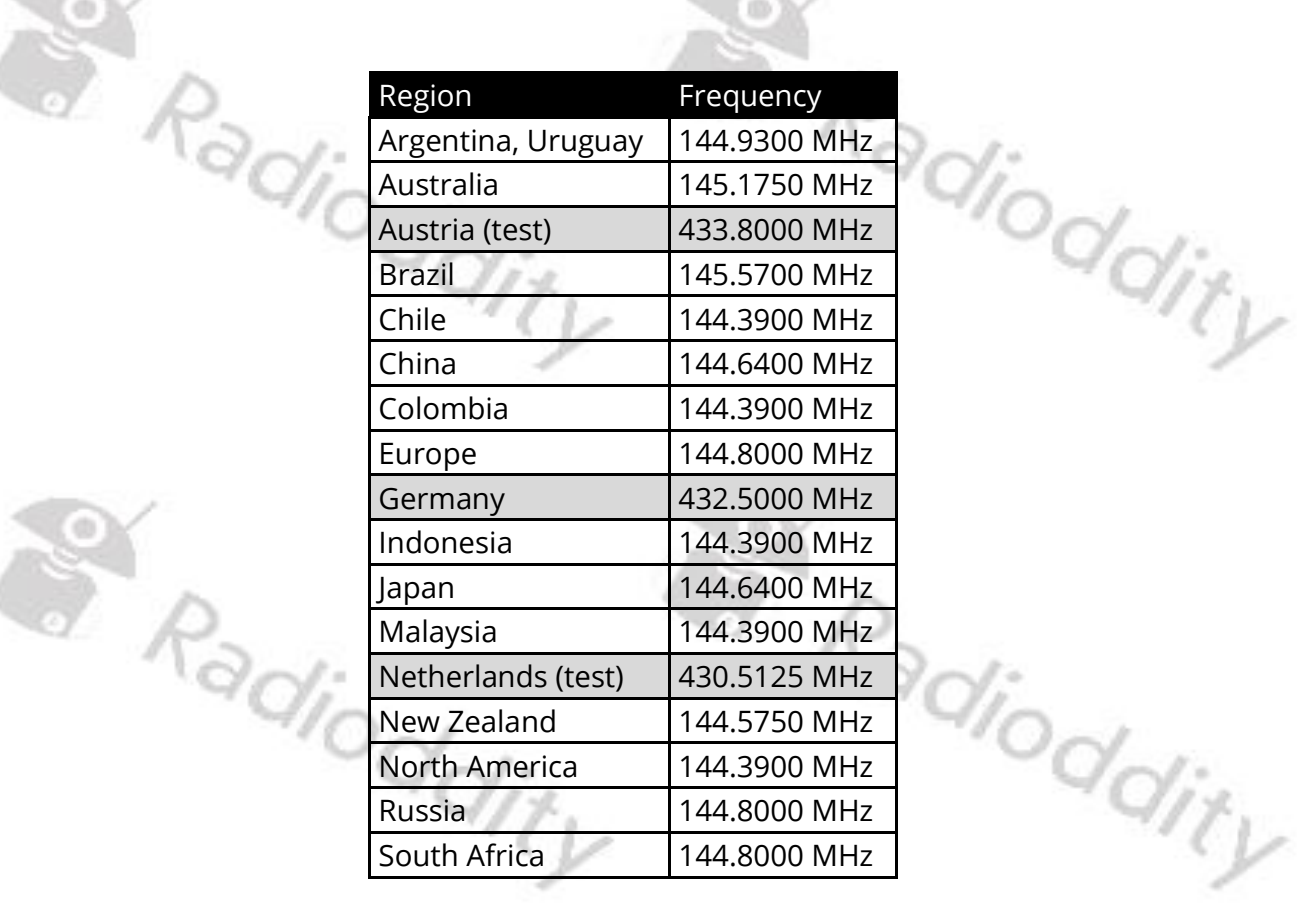

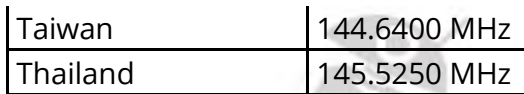

Create a channel with the required parameters and save it to the radio.

### <span id="page-5-0"></span>**3.2 Specify Callsign & password**

Besides the frequency to be used for APRS, you need to specify your ham radio call sign.

Click on the 3 buttons in the upper right corner of the HT-app.

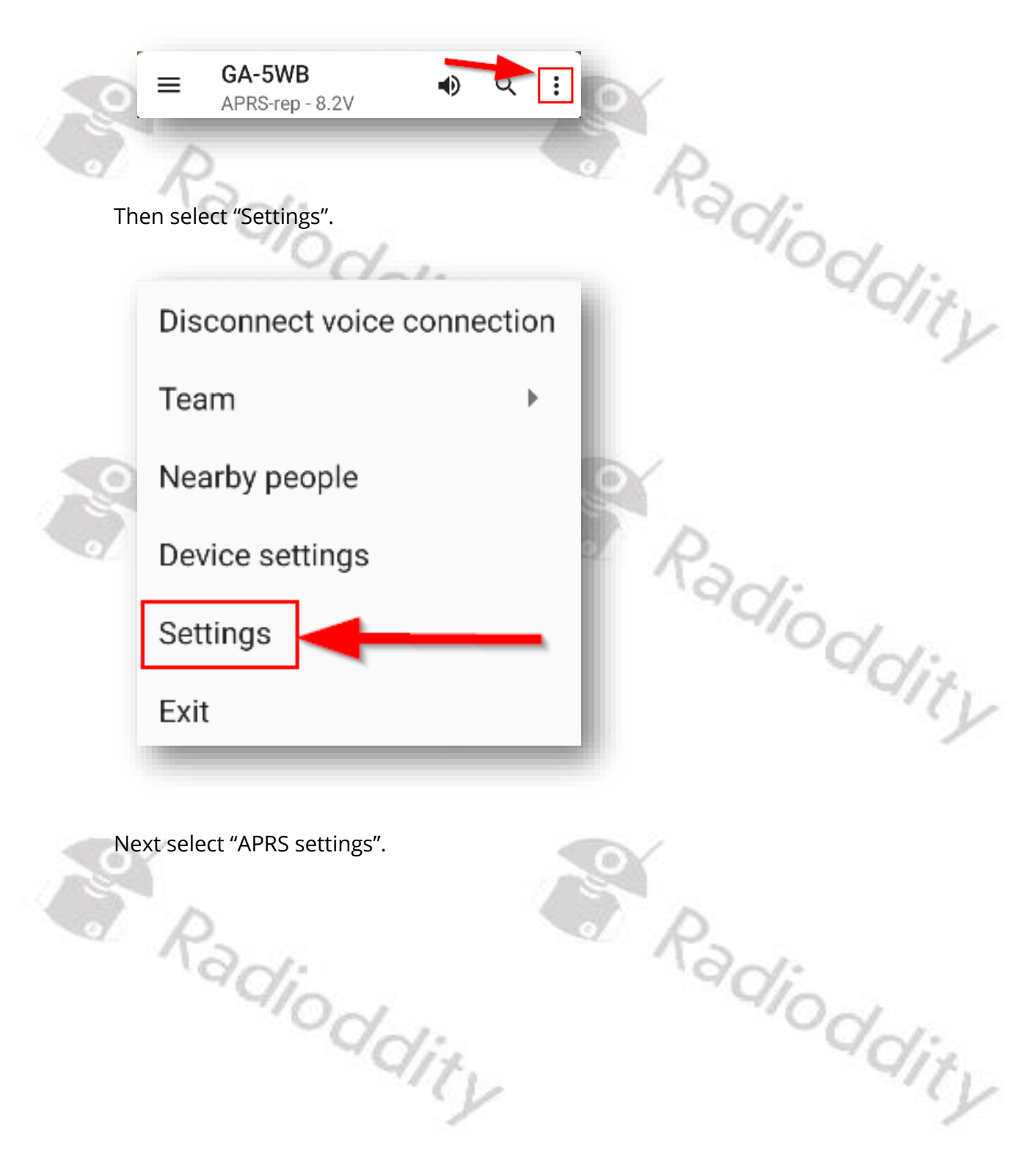

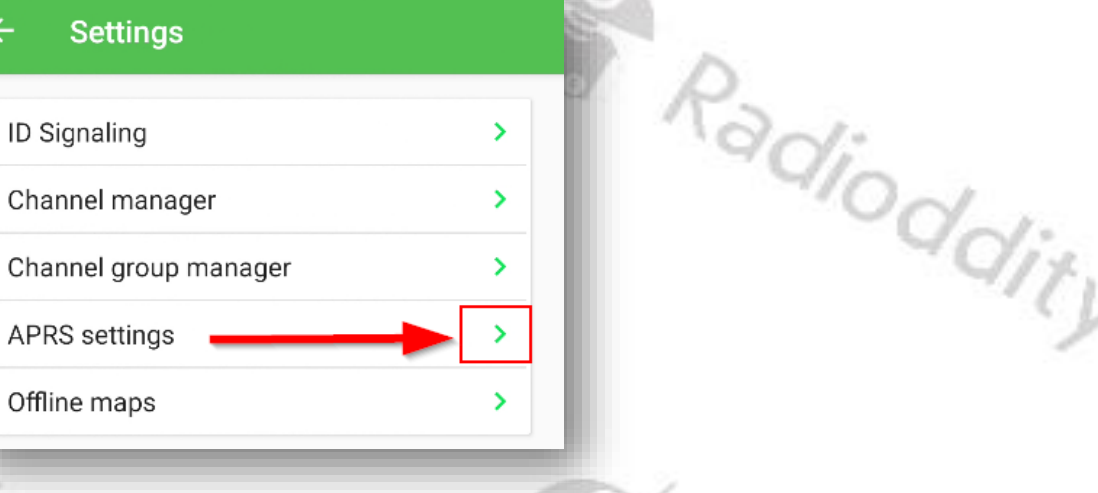

Now enter your "Call sign" (maximum length 6 characters) and a SSID (none,1…15), you want to be appended to your callsign.

To further specify the type of station that sends out an APRS beacon, 15 SSIDs have been assigned as follows:

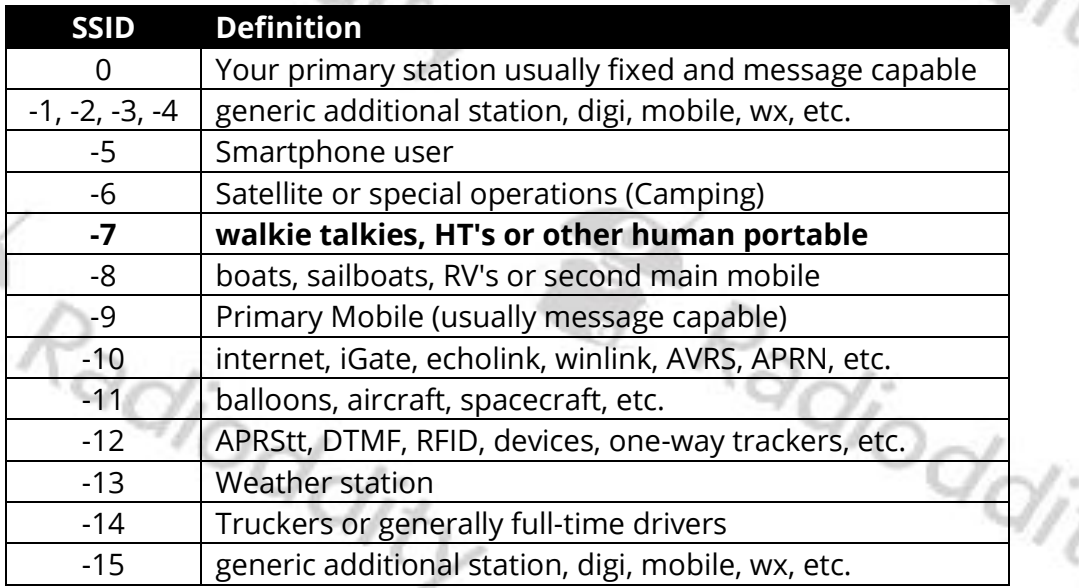

Thus entering "7" within the corresponding input field would be appropriate for a hand held radio.

In order to give APRS packets a minimum level of security, transmitted APRSpackets need to be signed with a passcode. If you search for "APRS passcode" on the internet, you will find various sites that do offer the required service for free. The source for the passcode generator was developed by Peter Goodhall, 2M0SQL and is available on github at<https://github.com/magicbug/PHP-APRS-Passcode><br>On such sites you first enter your callsign<br>Notes that the sites of the sites you first enter your callsign

On such sites you first enter your callsign

Radioddity

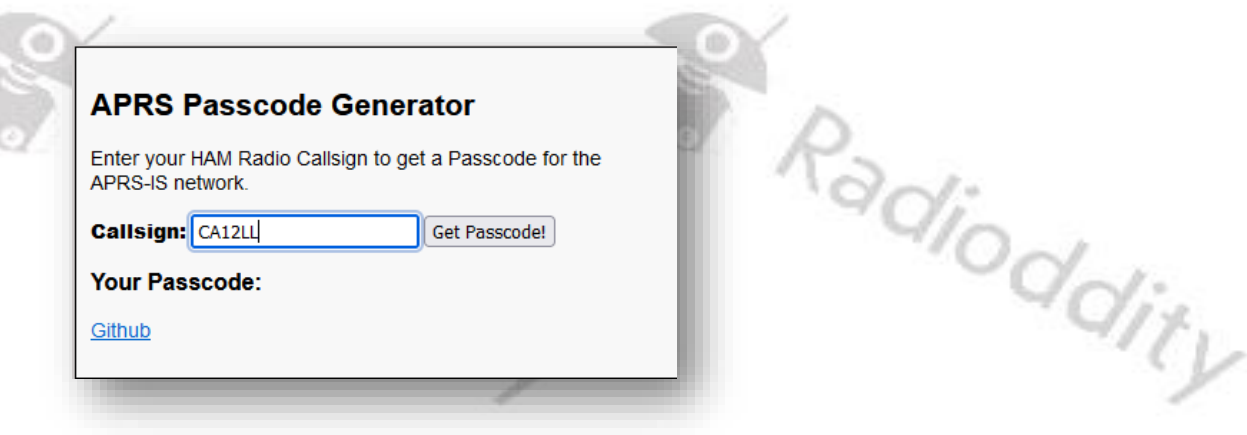

before you hit the button Get Passcode to get your passcode.

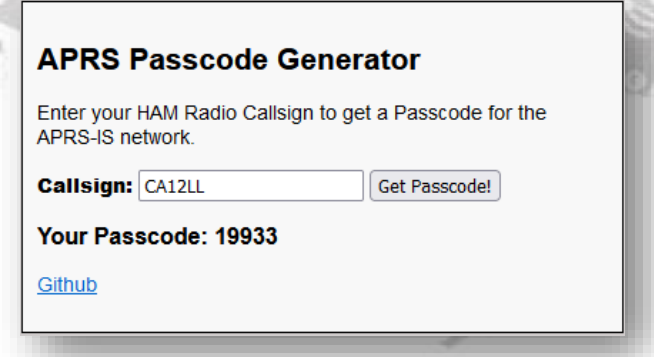

After you entered all the 3 parameters (Callsign, SSID and passcode), click on VERIFY PASSCODE to verify the entered passcode. On the smartphone running the HT-app you will see a popup stating

The password is correct

<span id="page-7-0"></span>for a couple of seconds on the lower half of screen.

# The password is correct<br>
for a couple of seconds on the lower half of screen.<br>
3.3 **Specify APRS reporting channel and signal path**

Next you need to specify the APRS reporting channel and the APRS signal pass. To do so, click once more on the 3 buttons in the upper right corner of the HT-app.

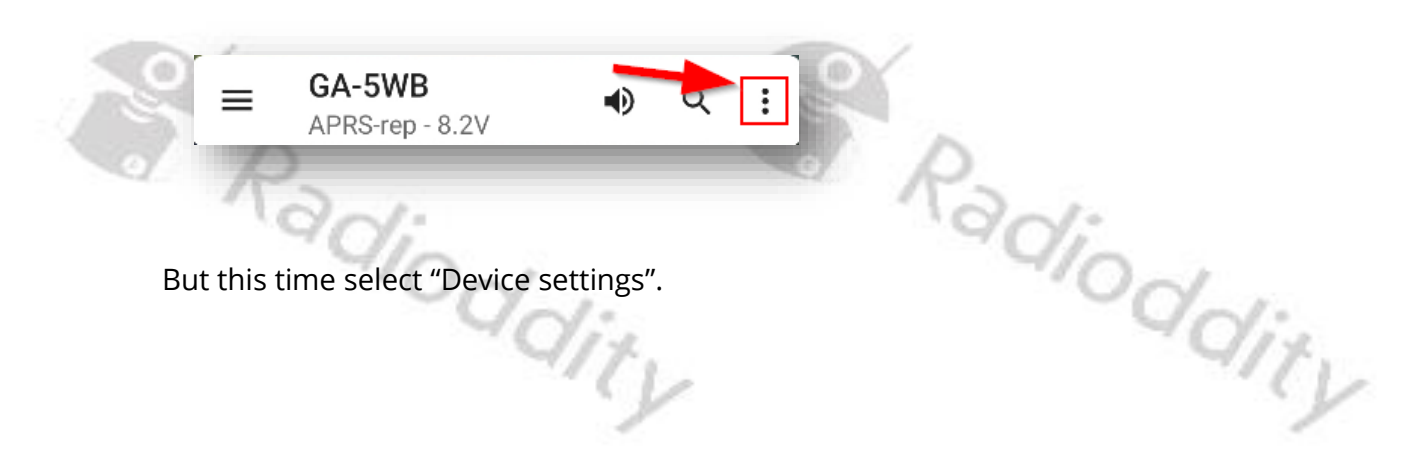

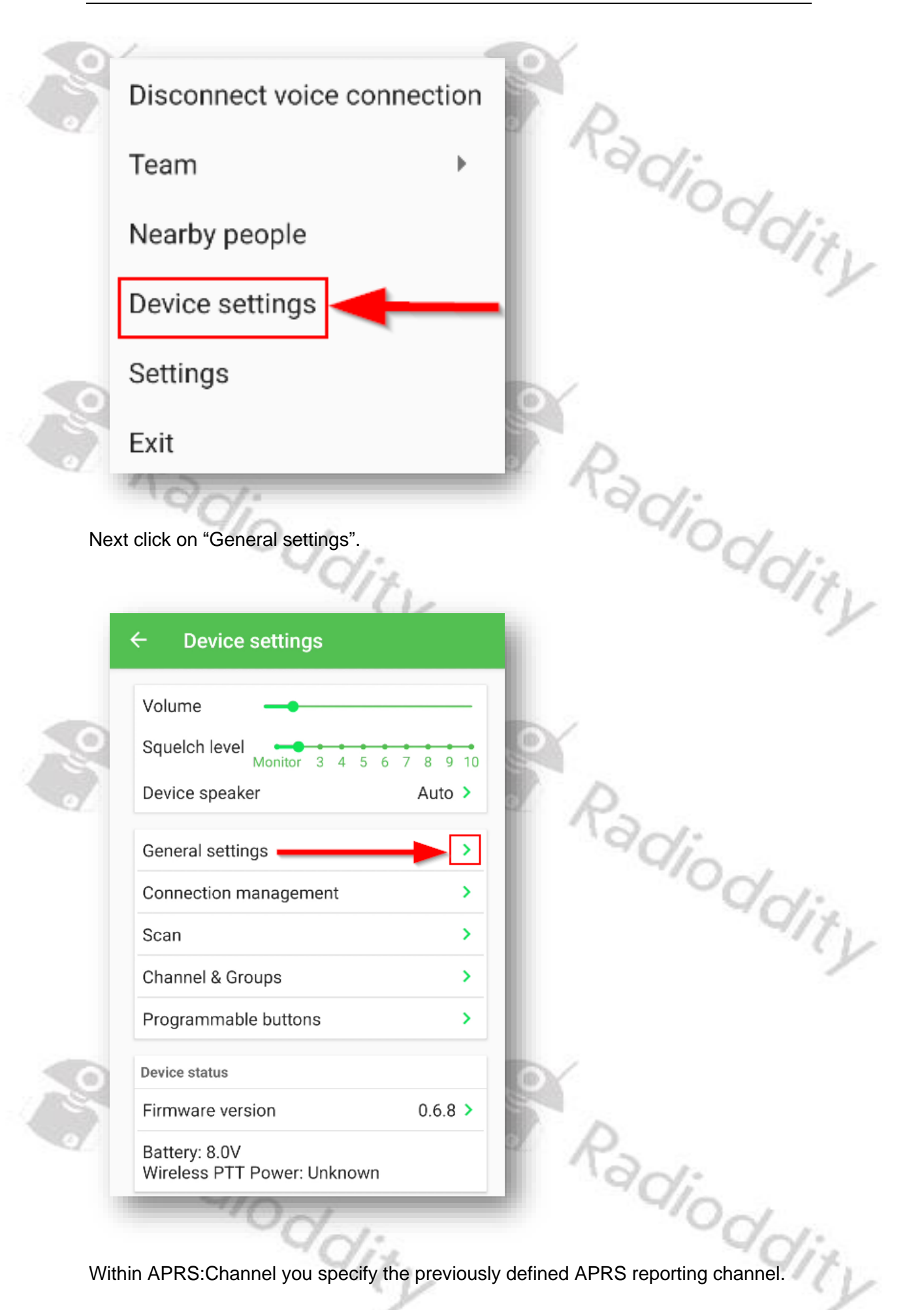

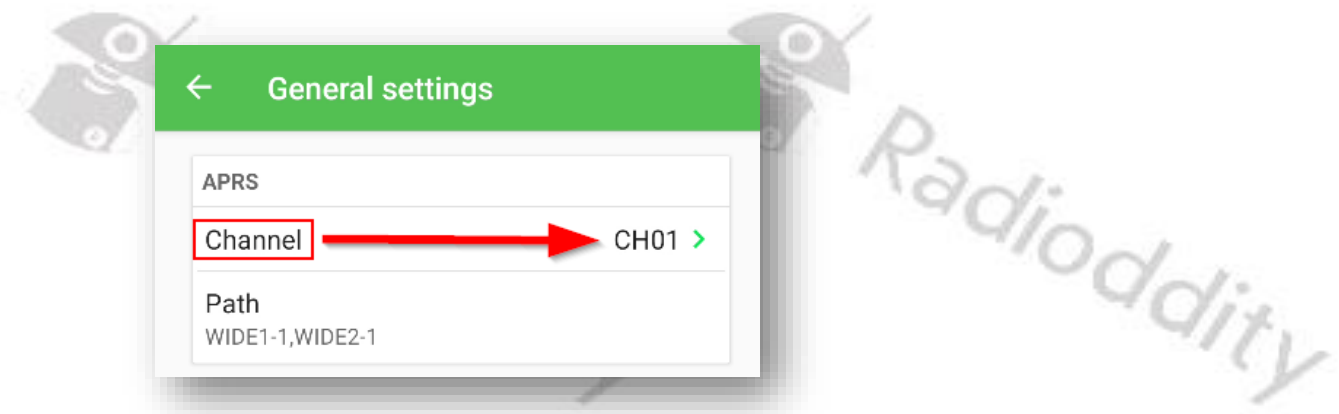

Next click on "Path" and select the path settings that are best to your local APRS system. Often "WIDE1-1,WIDE2-1" is a good choice.

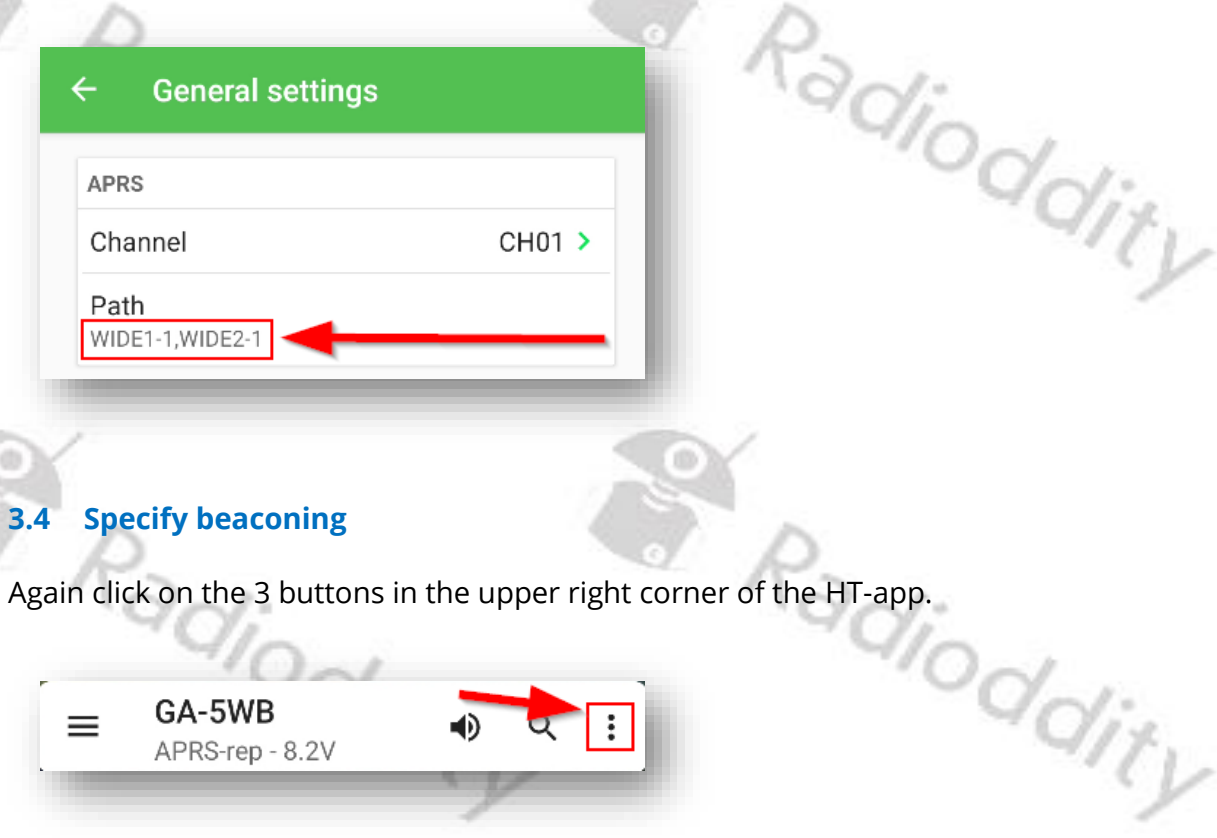

<span id="page-9-0"></span>

Then once more select "Settings".<br>
Radiodic diffy S. Radioddity

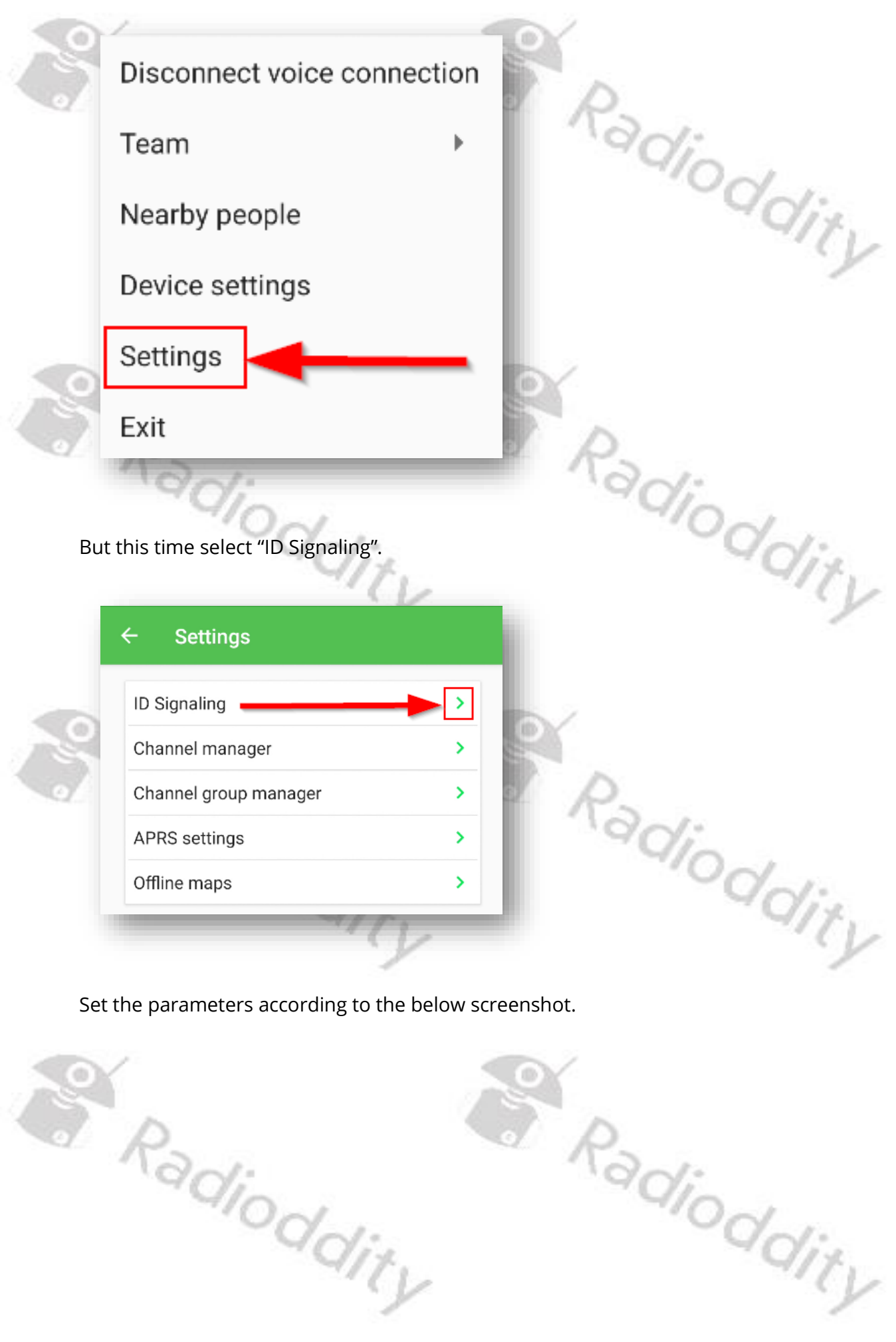

© Radioddity 2024 page 11 of 14

Now your radio should be setup for proper APRS beaconing as soon as it got a GPS-fix from at least 3 satellites. You may later on alter certain parameters to your personal needs.

S Radioddity Radioddity

### <span id="page-12-0"></span>**4 Where to find support material**

Please kindly note that all the firmware, software, and user manuals can be found in the Support area of our official website by following these steps:

<https://www.radioddity.com/> → Support → Radioddity → GA-5WB

As for the Radioddity GA-5WB the resulting support page will look similar to the following:

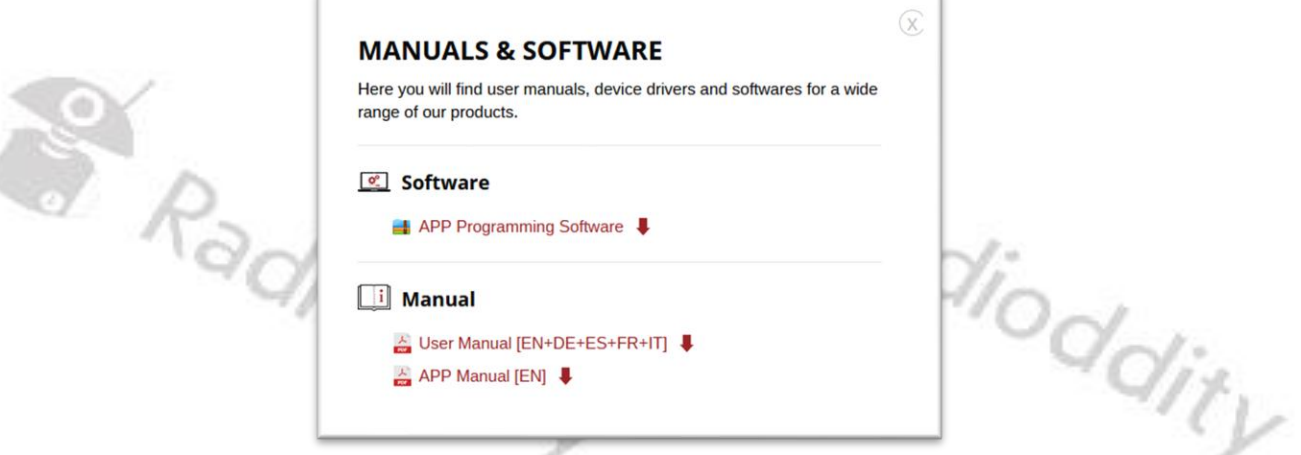

As soon as any new file becomes available, those will be published within our support area.

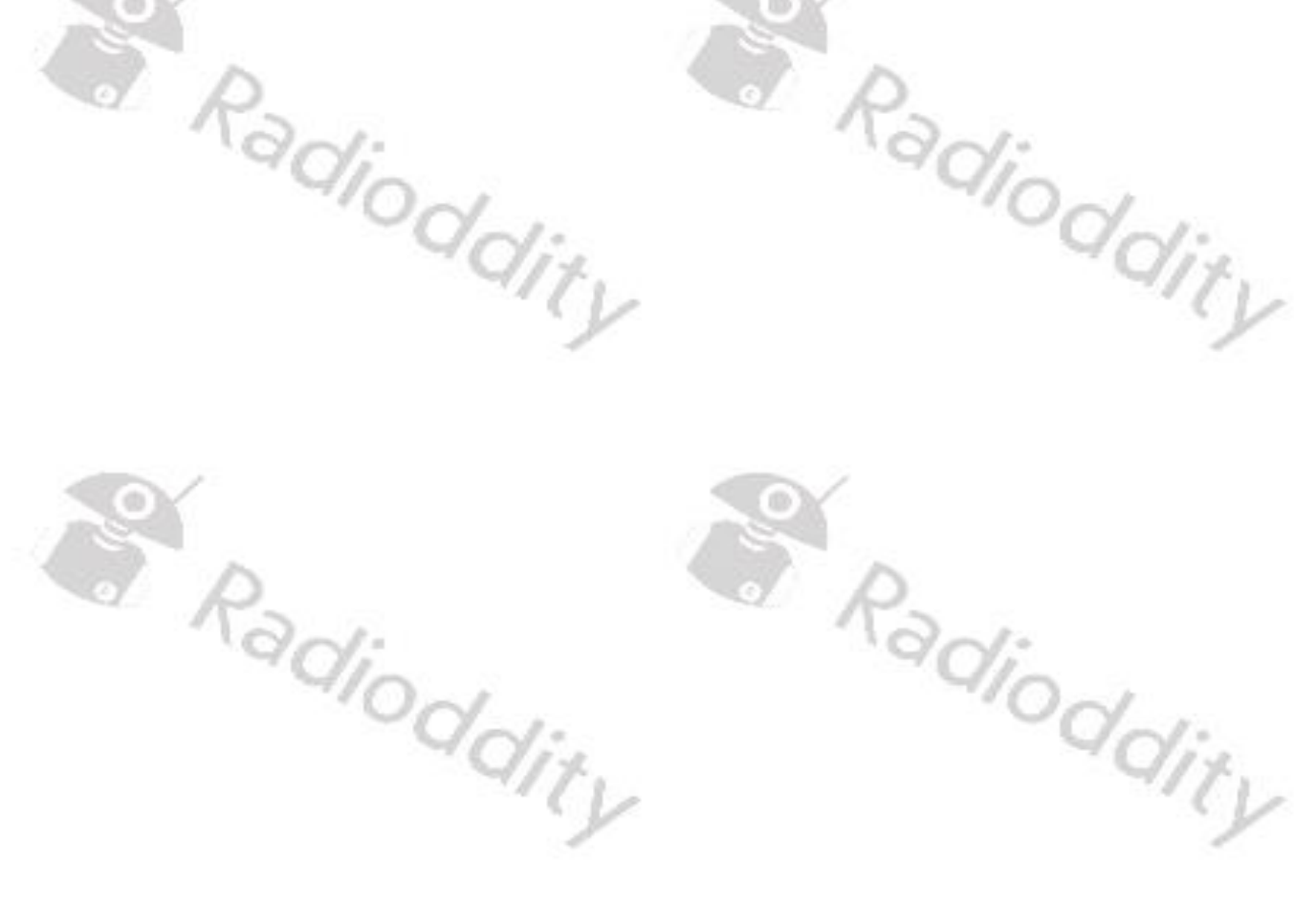

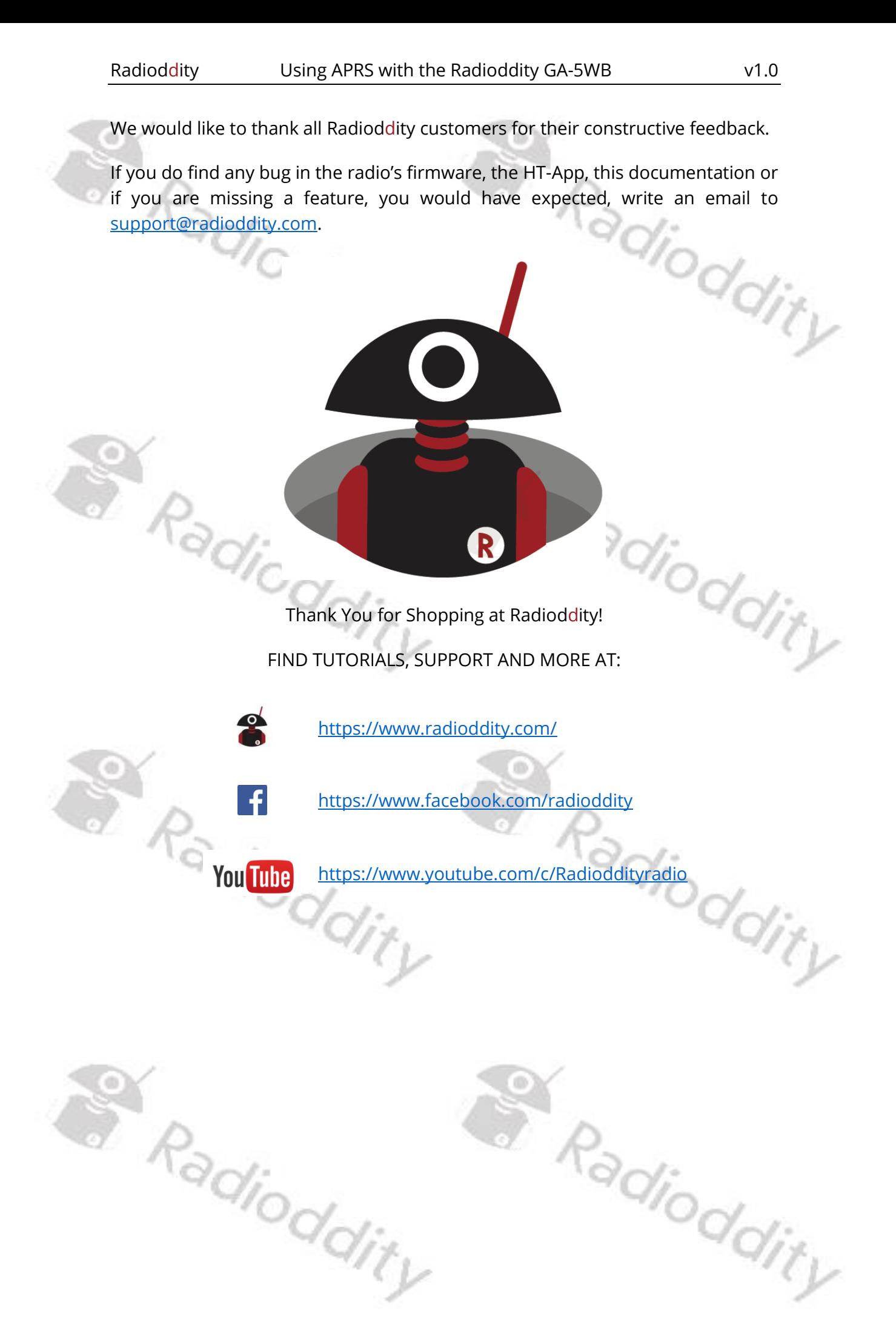